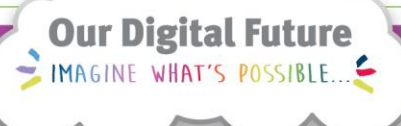

**ieMR Advanced** 

# **Navigating ieMR**

**Quick reference guide**

## **Logging into PowerChart**

- 1. Once you have access, double click on the ieMR icon The *Cerner Login* window will open.
- 2. Enter your *Novell user identification* as the User Name
- 3. Enter your *Novell* password
- 4. Ensure *QH* is selected from the *Domain* drop down menu

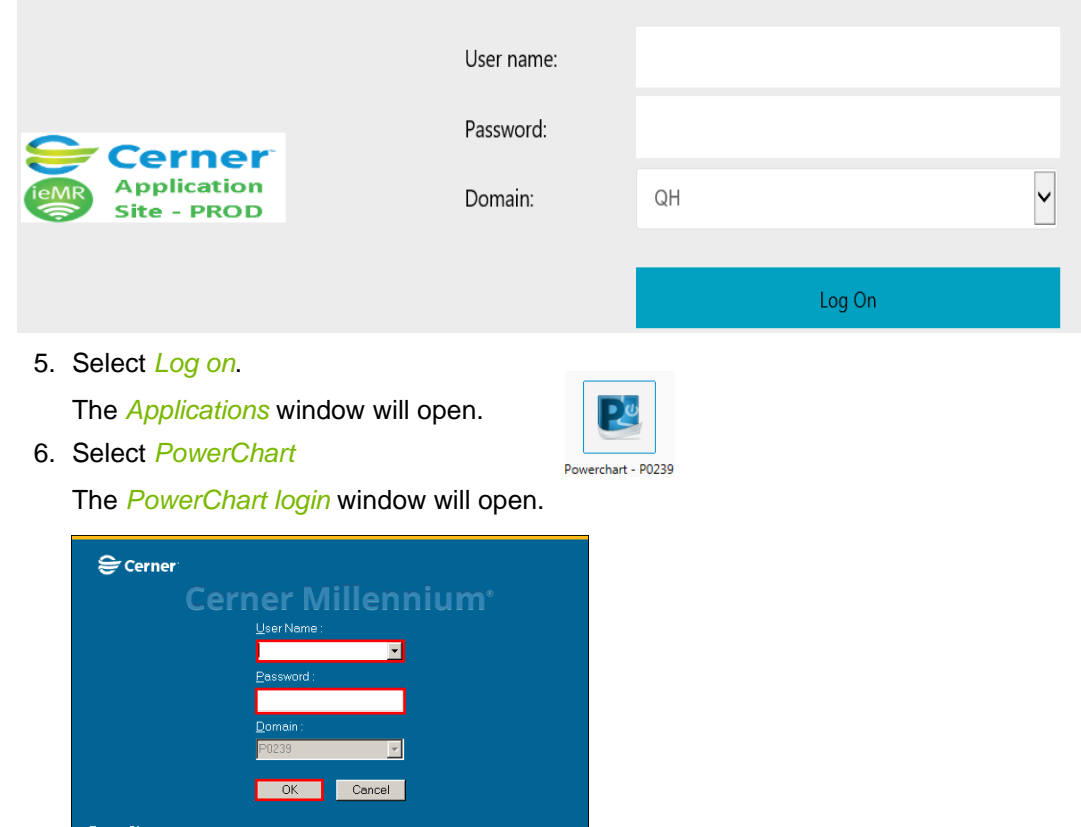

- 7. Enter your *Novell Username* as the User Name
- 8. Enter your *Novell* password
- 9. Select Ok

## **Logging out**

To ensure information remains secure it is absolutely critical that all staff log out of *PowerChart* upon completion of a session.

To log out of *PowerChart:*

1. Select the **Exit Exit** icon from the toolbar

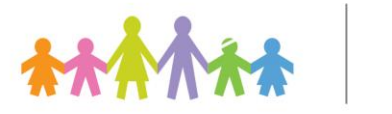

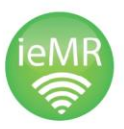

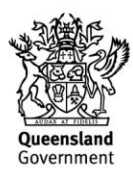

# **Searching for a Patient Medical Record**

1. Click onto the Magnifying glass on the right-hand side of the Banner Bar

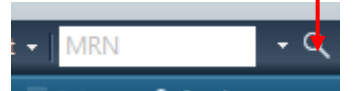

- 2. The Encounter search box will appear
- 3. Enter the search criteria, UR, Surname etc and select search When the search has returned the required patient:
- 3. Select the correct *Patient Name*

The patient specific encounters will be displayed in the bottom pane.

4. Select the specific *Patient Encounter*

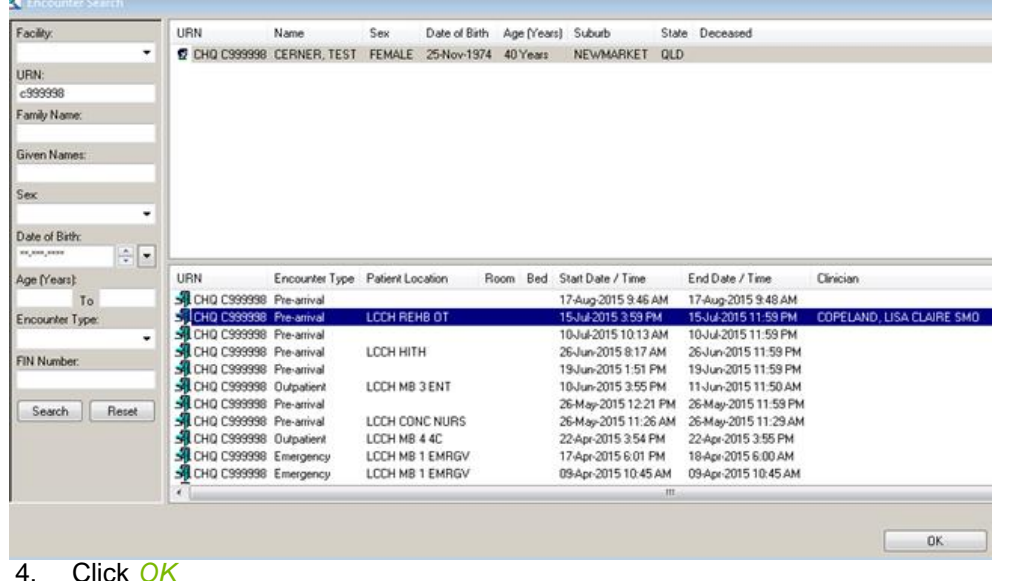

The patient medical record will open.

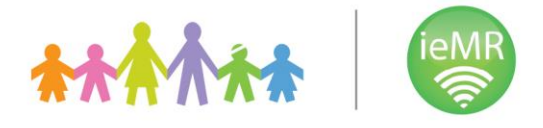

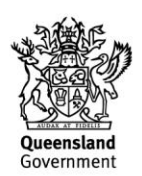

## **Navigating the Patient Record**

When viewing a patient's medical record, the window is divided into three sections:

- *Patient Banner Bar*: displays key patient demographic and encounter specific information for the selected patient medical record. The Patient Banner Bar also displays the Allergies and Alerts
- **Patient Menu:** used to navigate through the patient medical record down the left side

*Summary Page*: provides a summary of all the clinical information within the patients record

#### **Summary**

The *Patient Summary Page* acts as a dashboard for all clinical information entered into the selected patient medical record.

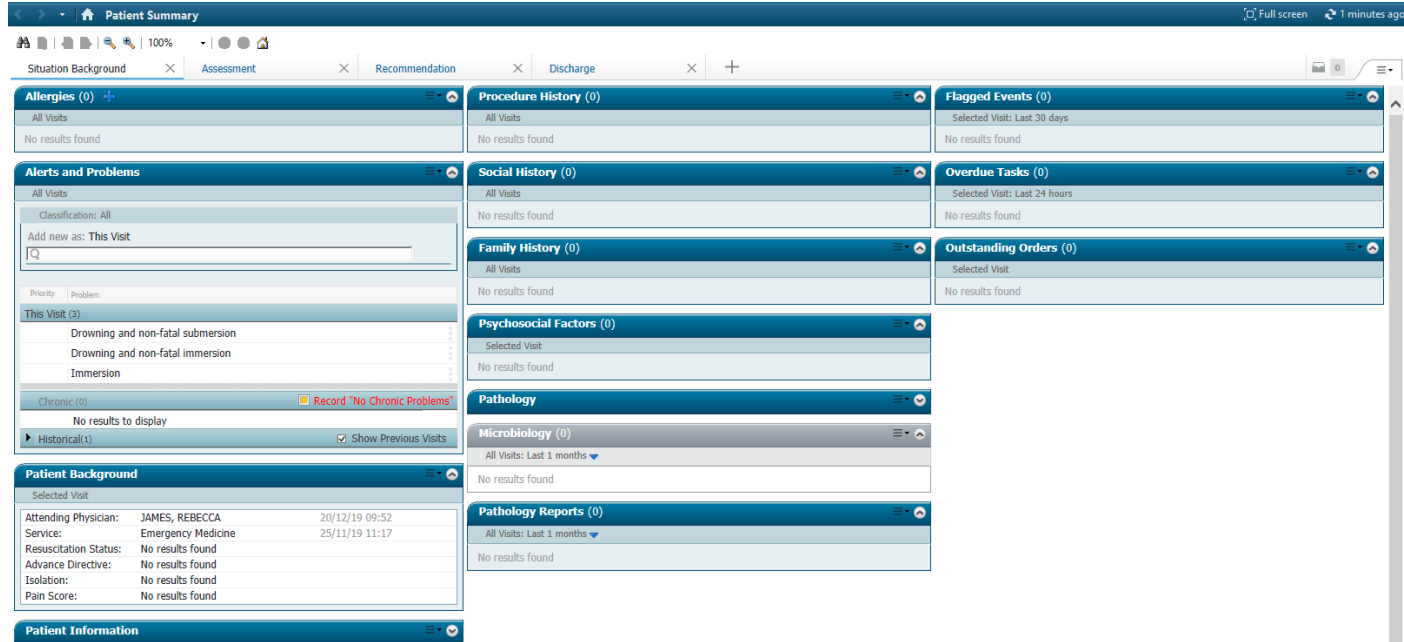

#### **Results**

Shows any clinical results, such as measurements that are recorded within the chart

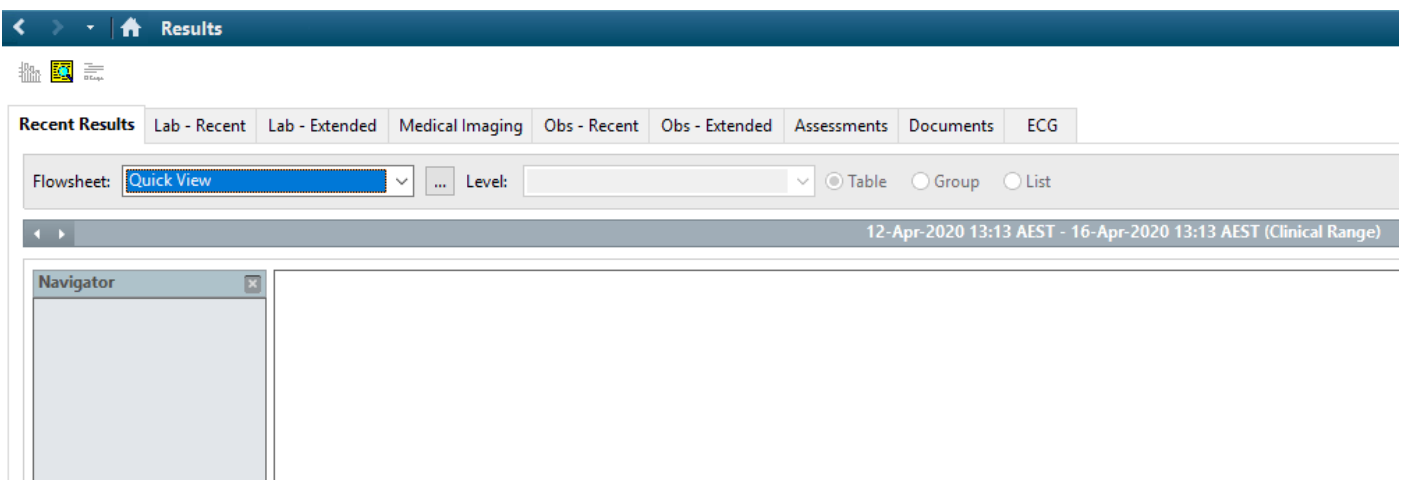

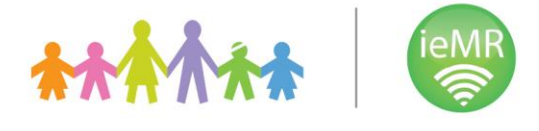

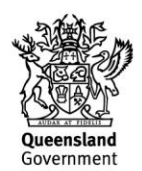

### **Allergies**

Active Allergies will be displayed on the patient's summary page and the banner bar.

#### **Alerts**

If an alert exists for a patient, then the word *Alert(s)* will display on the Patient Banner Bar.

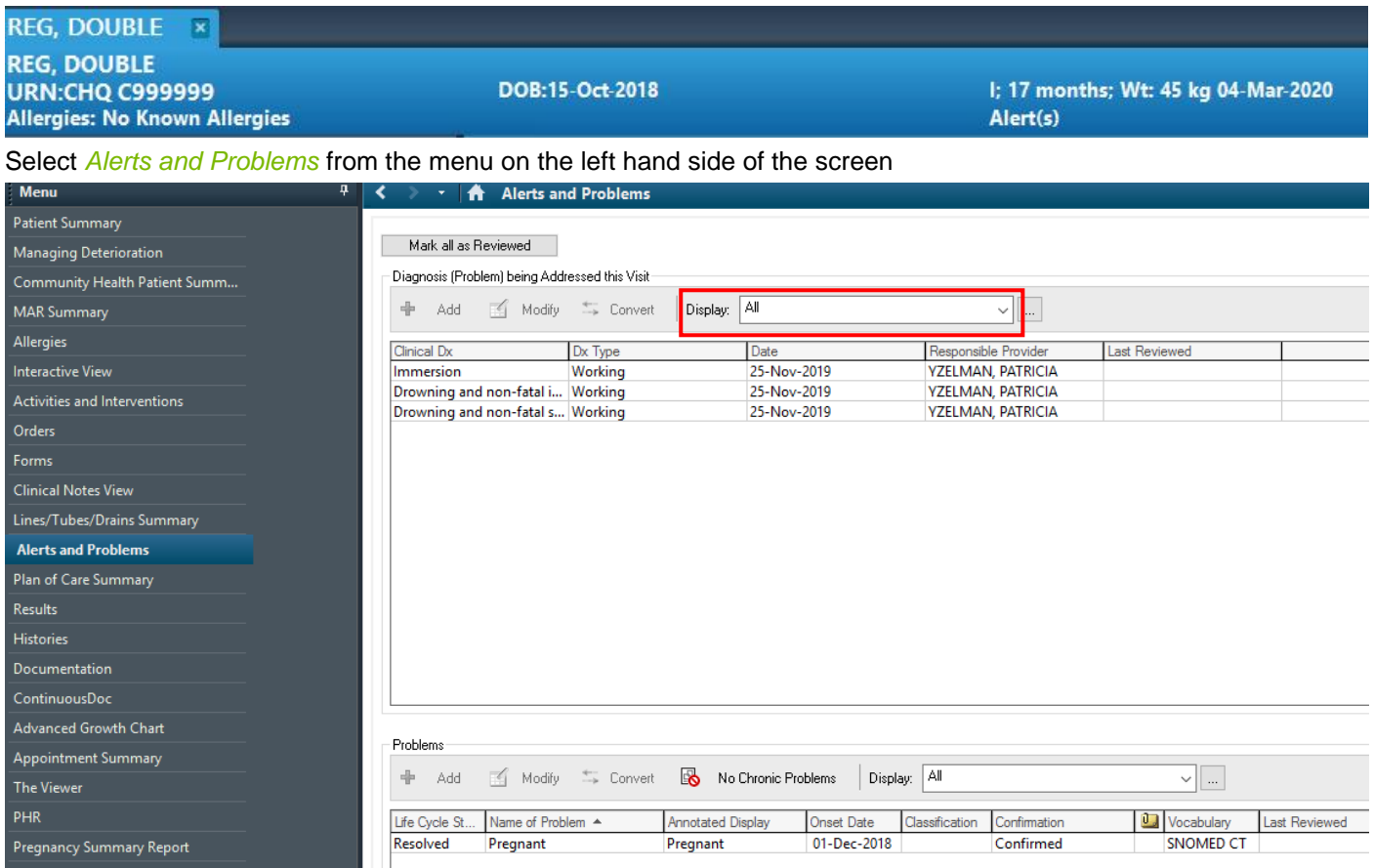

The *Alerts and Problems* component of PowerChart will open displaying the patient's alerts.

The alerts displayed will depend on the *display* filter set i.e. filter by *active, inactive or all.*

*Active* shows only active diagnoses/alerts/problems.

*Inactive* shows only inactive diagnoses/alerts/problems.

## **Updating information**

To update all information within the ieMR click on the refresh button found on the right-hand side of the banner bar.

Regularly refreshing ensures any additional information that is added whilst you are viewing the patients chart is available to you.

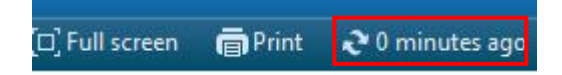

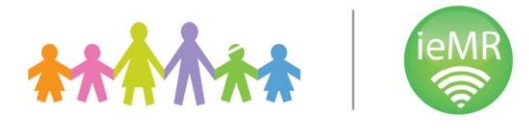

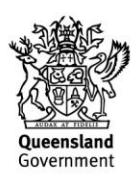

### **Documentation**

Click Documentation to access the patient's documentation, ensure display is set to *all* or alternatively use the drop down to select *All Physician Notes*

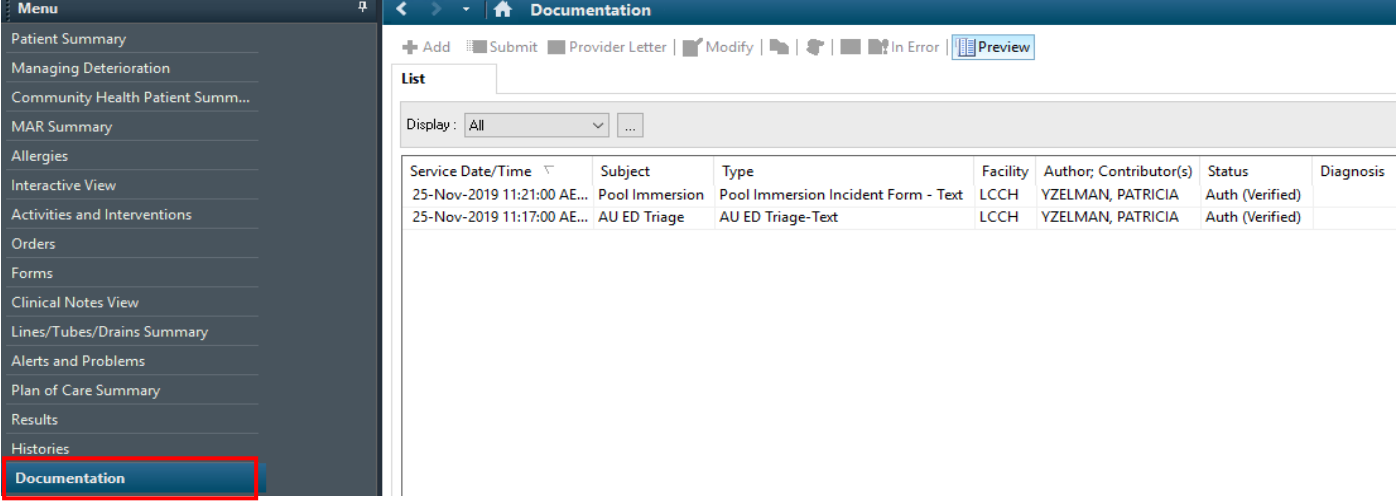

#### **Clinical Notes View**

Clinical notes view shows all documentation grouped in sub folders. These can be filtered by *type, status, date, performed by* and *encounter*

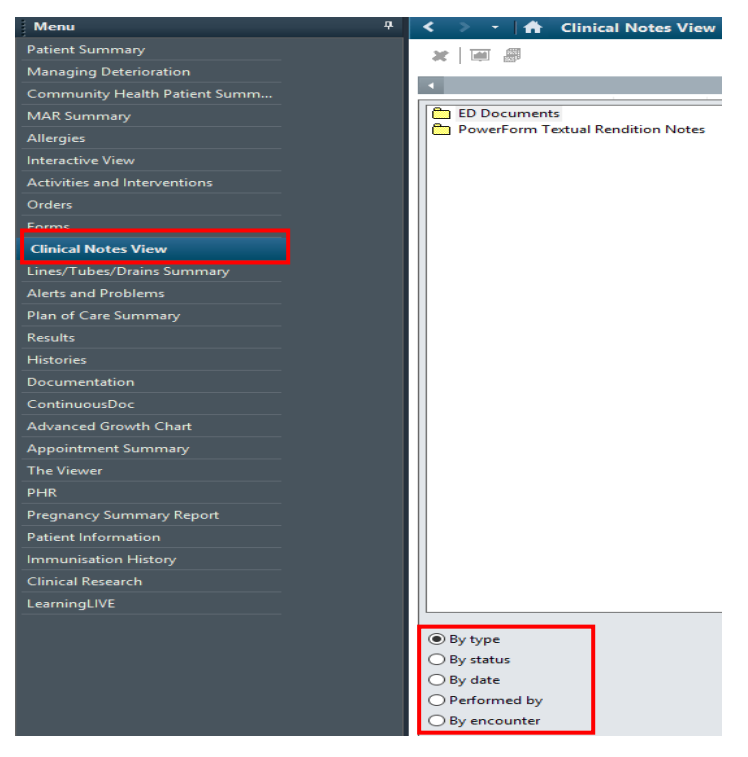

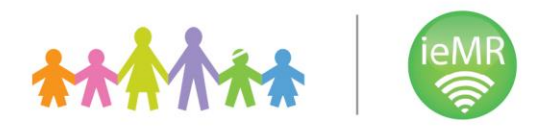

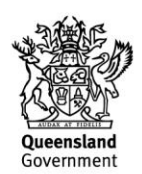

## **Orders**

Display should be *All Orders (All statuses)* otherwise prescriptions and home medications will not be displayed. Bold order types in the left view pane indicate the type of orders that exist for that patient.

Click the bold order type to go straight to that order section.

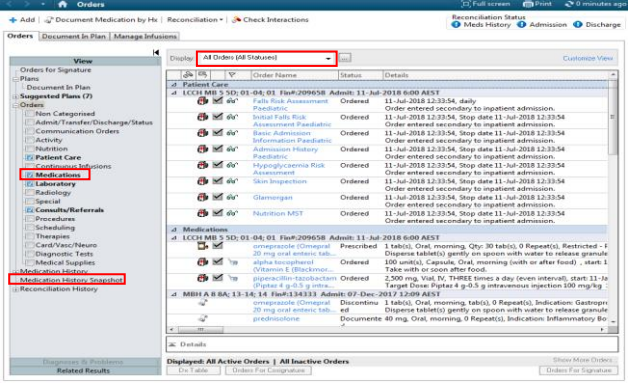

*Medication History Snapshot* enables us to see a rolling history of Documented Home Medications each time they are updated.

Inpatient Medication orders

Prescribed Home Medications ordered in ieMR

Documented Home Medications

Ambulatory Order – Medication to be administered in an outpatient clinic

# **Appointment Summary**

The Appointment Summary tab will display the details of their past and future appointments if a patient has or has had an appointment scheduled in the Enterprise Scheduling Management system (ESM) at any facility.

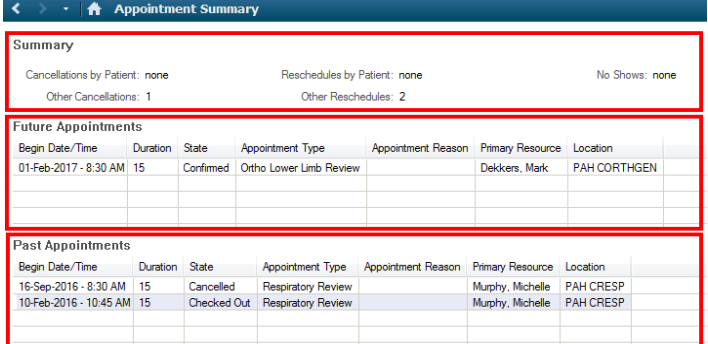

**Note: If you require any additional assistance please do not hesitate to contact the Health Informatics Team on 3068 1999.** 

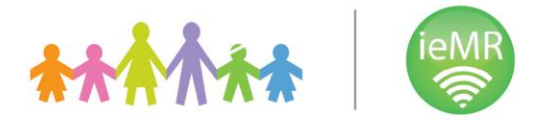

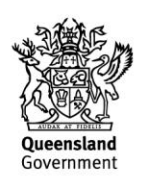